novembre **2023**

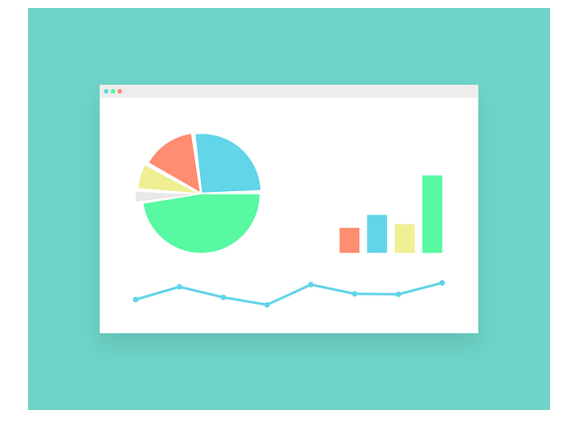

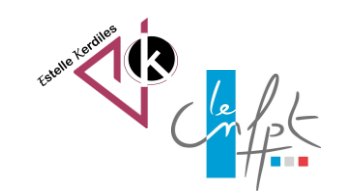

# **Excel Insérer une image dans un graphique**

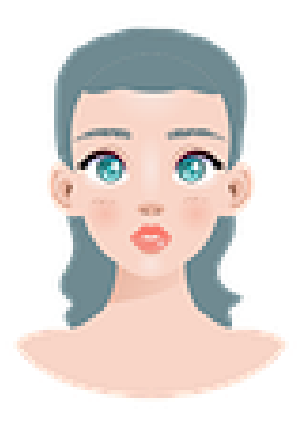

Cette possibilité rend vos graphiques plus attractifs et donne un côté professionnel à la présentation de vos résultats.

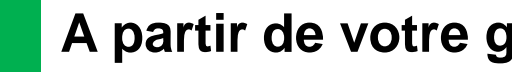

## **A partir de votre graphique**

**Vous pouvez : insérer une image sur une des parts :**

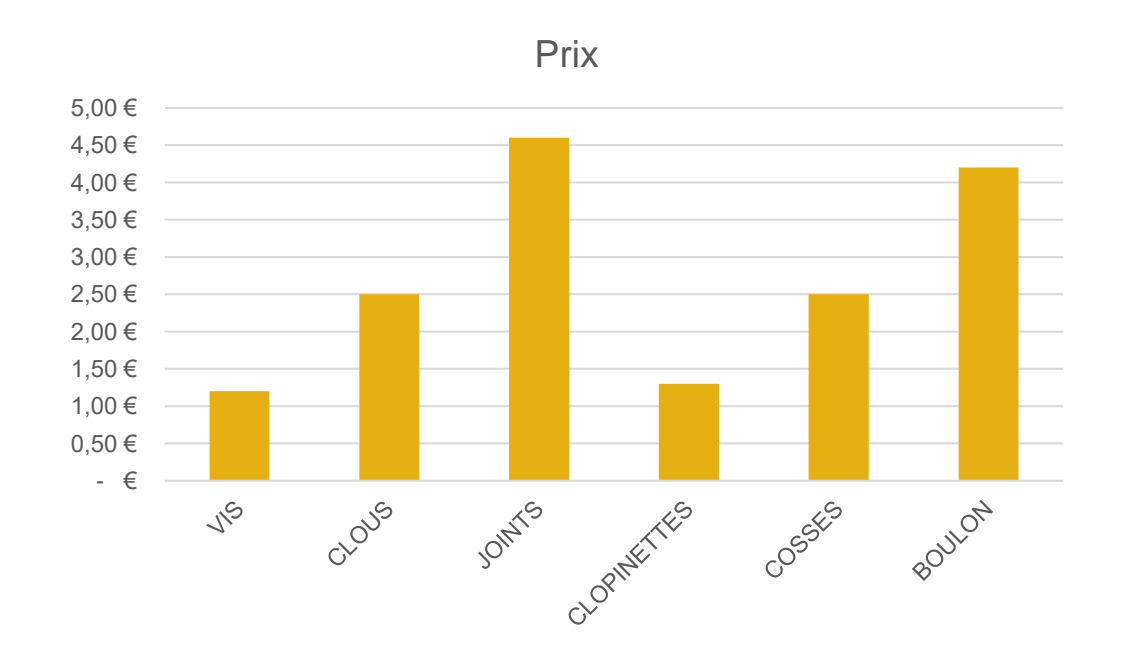

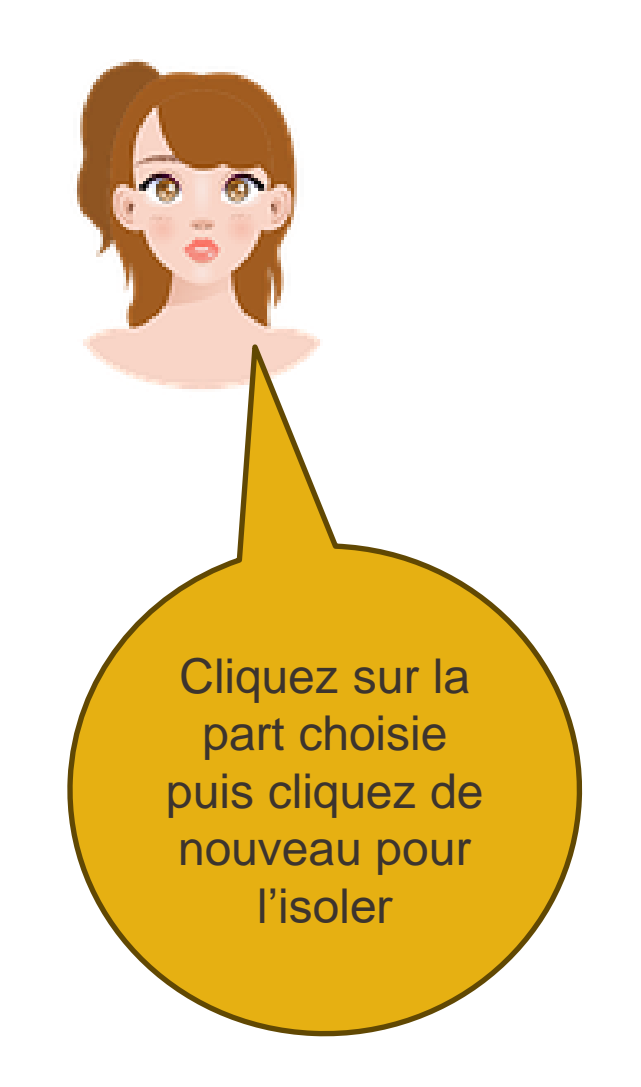

![](_page_1_Picture_5.jpeg)

![](_page_2_Figure_0.jpeg)

![](_page_2_Figure_1.jpeg)

![](_page_2_Picture_2.jpeg)

![](_page_3_Picture_0.jpeg)

### **Vous pouvez aussi choisir une image sur internet, la copier, puis sélectionner la part du graphique et faire CTRL + v pour l'insérer**

![](_page_3_Figure_2.jpeg)

![](_page_3_Picture_3.jpeg)

![](_page_3_Picture_4.jpeg)

![](_page_3_Picture_5.jpeg)

![](_page_4_Picture_0.jpeg)

**Vous pouvez : insérer une image dans le fond de votre graphique :**

![](_page_4_Figure_2.jpeg)

Cliquez sur la zone du graphique (attention pas la zone de traçage !) et procédez de la même façon que pour la part

![](_page_4_Picture_4.jpeg)

#### **Auteur : Estelle KERDILES**

**Images libres de droit : pixabay.com**

![](_page_5_Picture_2.jpeg)

![](_page_5_Picture_3.jpeg)